# PaperCut Guide

PaperCut allows you to send print jobs to your own Queue that you can then tap to [login](#page-2-0) at any PaperCut printer to quickly and easily print securely, this article will cover how to [register a Swipe Card or Keyfob](#page-1-0) to your Login Account and some actions to do with the Interface like [printing,](#page-3-0) [scanning,](#page-3-1) [delete a queue, printing a specific document in queue.](#page-4-0) Most of the printer functionality will be very similar to what it was before.

**NOTE:** Firstly the most important step is you **NEED** to [Register](#page-1-0) your **Swipe Card** or **Keyfob** to be able to send anything to your Printer Queue or [log in](#page-2-0) to the Printer (see Registering Your Swipe [Card or Keyfob\)](#page-1-0)

If you **Need** to **Change** your swiping device, simply **Register** it again and the system will update to the new device.

## Table of Contents

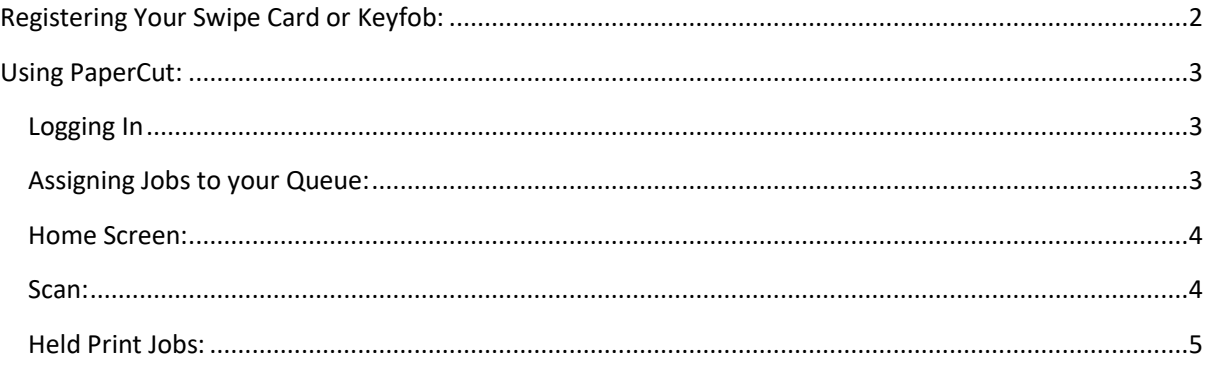

### <span id="page-1-0"></span>Registering Your Swipe Card or Keyfob:

**NOTE:** Using a **Phone** as a **Keyfob** will very likely not work as the device constantly changes what it identifies as.

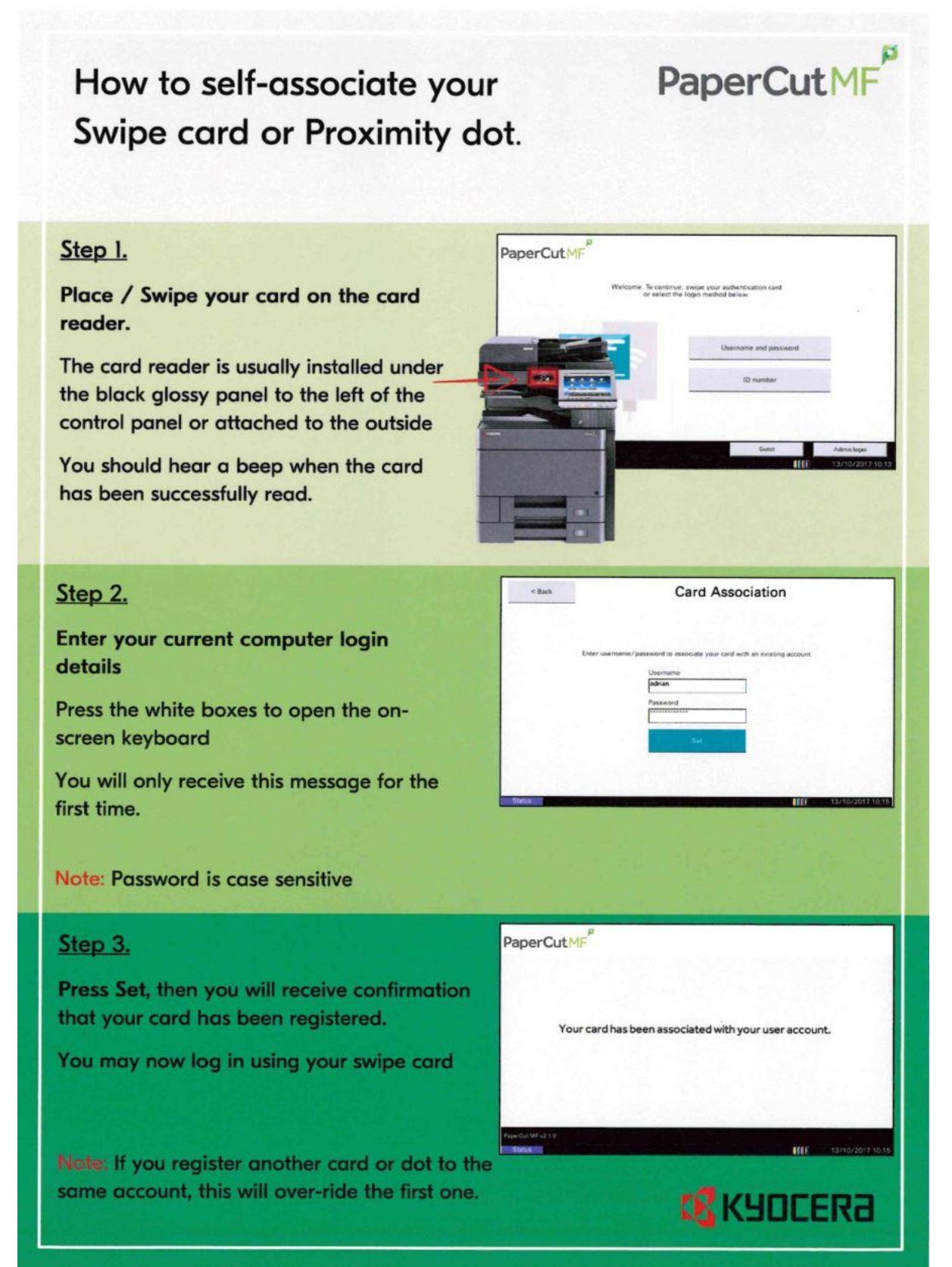

## <span id="page-2-1"></span>Using PaperCut:

Now that you have a Registered **Swipe Card** or **Keyfob** and know how to login to a printer you will be able to scan and assign print jobs to your **Queue (See** [Assigning Jobs to your Queue](#page-2-2)**)**.

#### <span id="page-2-0"></span>Logging In

Tap the **Swipe Card** or **Keyfob** to the panel with the **Tap Here** sticker and and It will take you to th[e Home](#page-3-0)  [Screen](#page-3-0)**.**

**NOTE:** Firstly the most important step is you **NEED** to **Register** your **Swipe Card** or **Keyfob** to be able to send anything to your Printer Queue or log in to the Printer (see Registering Your Swipe Card or [Keyfob\)](#page-1-0)

If it still does not work you may either be swiping in the wrong place (It should be close to the Screen Interface) or have Registered the **Swipe Card** or **Keyfob** to Your Account.

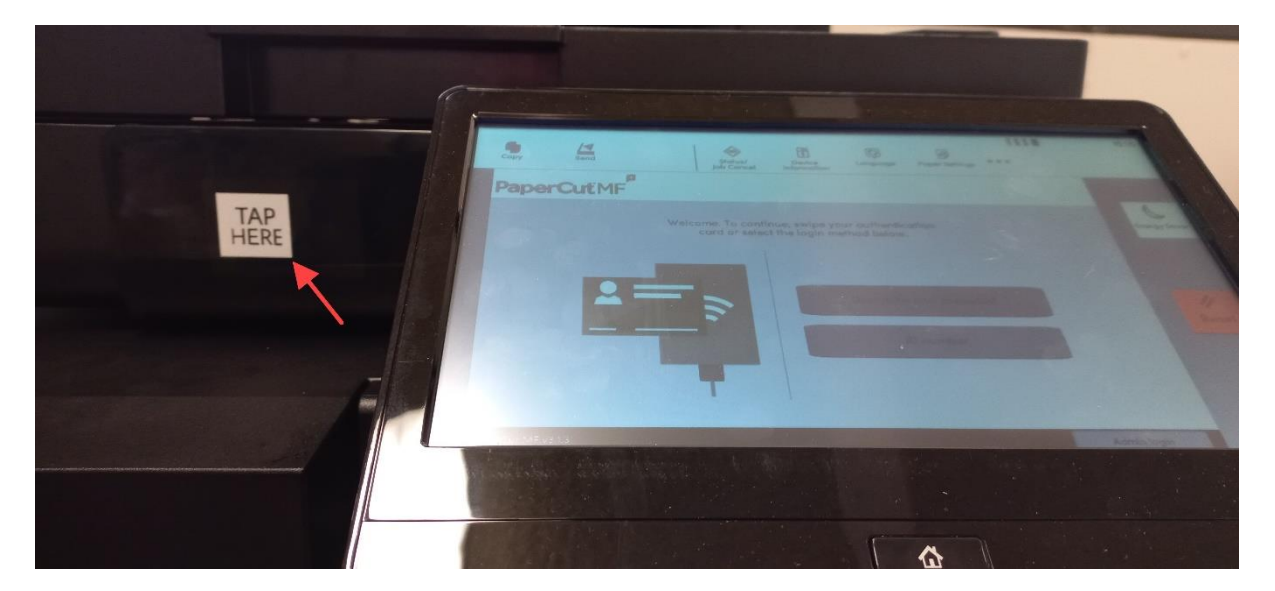

#### <span id="page-2-2"></span>Assigning Jobs to your Queue:

To send print jobs to your queue you need to pick one of the following printers when going to a print, use the appropriate Printer for your task **Mono** (Black and White Printing) **Colour** (Colour Printing):

- PrintAnywhere-Colour on NDC-PRT-1.ad.aie.edu
- PrintAnywhere-Mono on NDC-PRT-1.ad.aie.edu

**NOTE:** You dont need to add in any printers as these are applied to your account by default.

#### <span id="page-3-0"></span>Home Screen:

Once yo[u Login](#page-2-0) you will be presented with the following Screen, See below for an explanation:

- i. **Print all** This will **Print all** documents currently in your **Queue (**See [Assigning](#page-2-2)  [Jobs to your Queue](#page-2-2)**)**.
- ii. **Scan** Use this section to **Scan.** (Se[e Scan\)](#page-3-1)
- iii. **Print Release** Takes you to the "**Held Print Jobs"** menu, used to Manage or Print Specific documents from your **Queue**. (See [Held Print Jobs\)](#page-4-0)
- iv. **Log Out** When you are done you can use the **Log out** button or it will time out in about a minute.

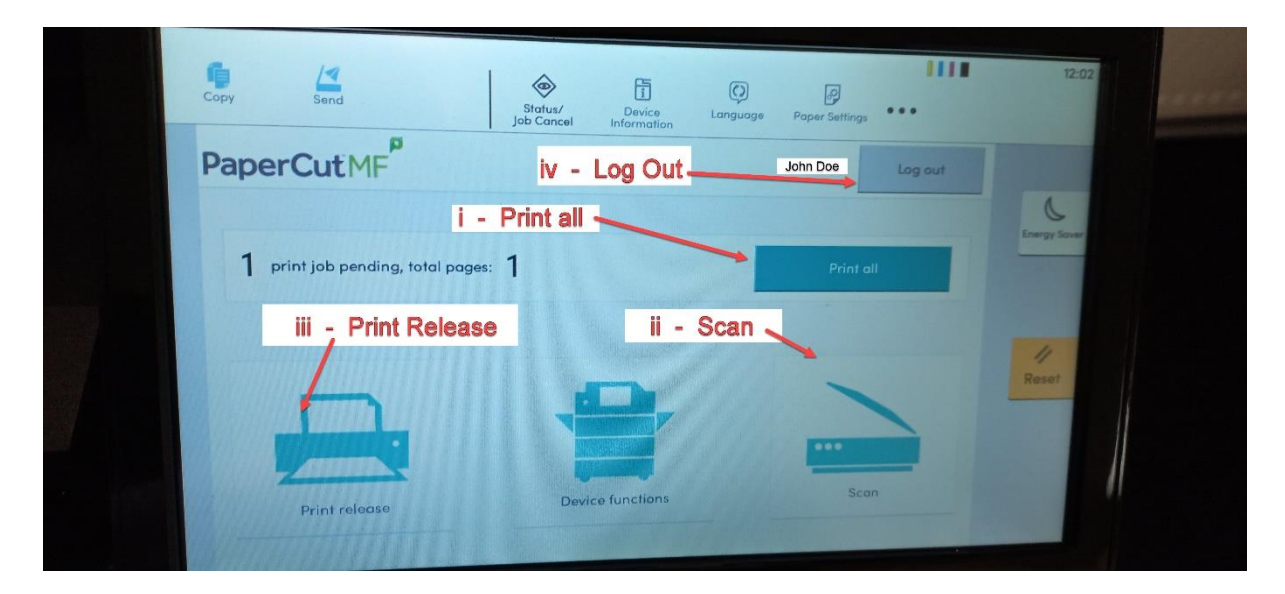

#### <span id="page-3-1"></span>Scan:

Accessed by going to the **Scan** Menu from the [Home Screen](#page-3-0) afte[r LoginY](#page-2-0)ou can change the email details for what you will send out, Select "**Start**" when you have your items in the scan section on top and it will be emailed to you shortly afterwards.

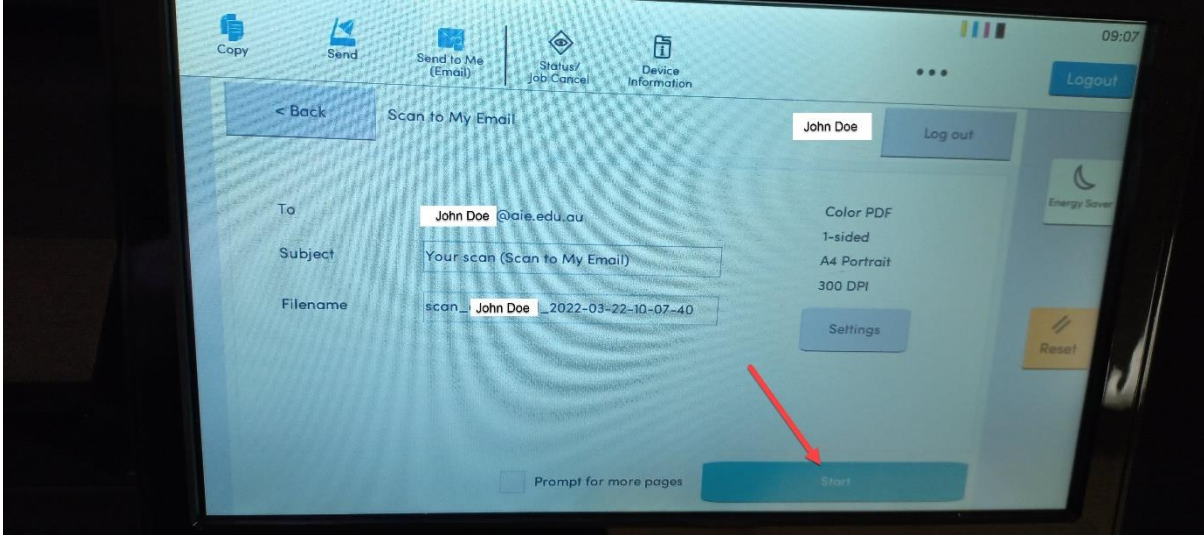

#### <span id="page-4-0"></span>Held Print Jobs:

Accessed by going to the **Print Release** Menu from the [Home Screen](#page-3-0) afte[r Login](#page-2-0)

You are able to manage your **Print jobs** in your **Queue**, this includes, printing multiple or a specific document, deleting, and Checking details of specific jobs:

- i. **Selection** Manage your Job Queue by **Selecting** one or multiple or use the "Select all" documents function that you wish to **print** or **delete** in the **queue**.
- ii. **Print Print** what you have **Selected** in your **queue**.
- iii. **More Details View/Change/Edit** the properties of the print settings for a document.

Print as 2-sided

Ш  $12:02$ **The Cop**  $\frac{1}{2}$ 団  $\odot$ ◈  $\overline{\Theta}$  $\mathbf{L}$ Home Held Print Jobs Log ou John Doe Select all  $\overline{c}$ Microsoft Word - Document1 **iii - More Details** - Selection i  $i = 1$ iv - Delete

Print as grayscale

iv. **Delete** - **Delete** what you have **Selected** in your **queue**.